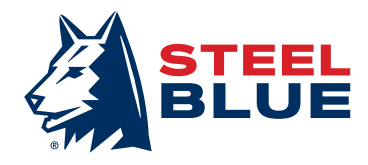

## Steel Blue B2B Portaal Ondersteuningspakket

#### Beste Klant,

Onze order portal heeft veel voordelen en meer mogelijkheden. Als u extra advies nodig hebt of nog met vragen zit dan kunt u altijd een email sturen naar b2beu@steelblue.com. U kunt ook contact opnemen met uw Steel Blue Sales Manager.

### Toegang

Als u nog geen toegang hebt, neem dan contact op met uw Steel Blue Sales Manager of stuur een e-mail naar b2beu@steelblue.com.

### Login

- 1. Voer het portal adres (https://b2beu.steelblue.com) in op uw Internet browser
- 2. Als u inlogt voor de eerste keer, moet u uw wachtwoord instellen door 'wachtwoord vergeten' aan te klikken.
- 3. Wachtwoorden moeten uit minimaal 8 tekens bestaan en moet minimaal één cijfer bevatten

### **Tips**

- + Als u de portal opslaat bij uw favorieten, dan heeft u de volgende keer sneller toegang
- + Via uw internet browser kunt u uw inloggegevens opslaan waardoor u makkelijker en sneller toegang hebt.

U kunt toegang krijgen tot de portal op alle Internet browsers, behalve met Internet Explorer 8.

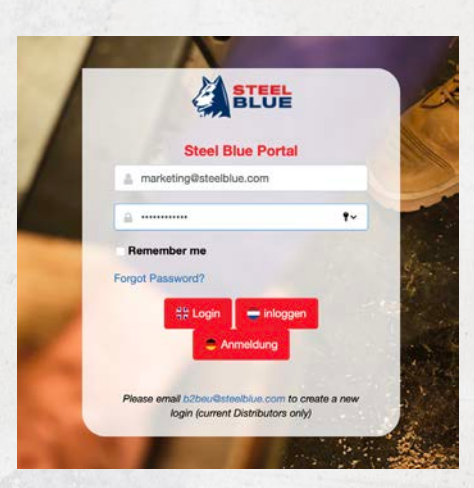

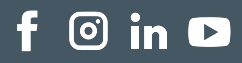

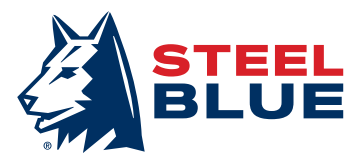

#### Wachtwoord vergeten?

Als u uw wachtwoord bent vergeten, klikt u op de inlogpagina op "Forgot Password?". Vervolgens voert u uw e-mailadres in en drukt u op voorleggen. U krijgt dan een e-mail met een link om uw wachtwoord opnieuw in te stellen.

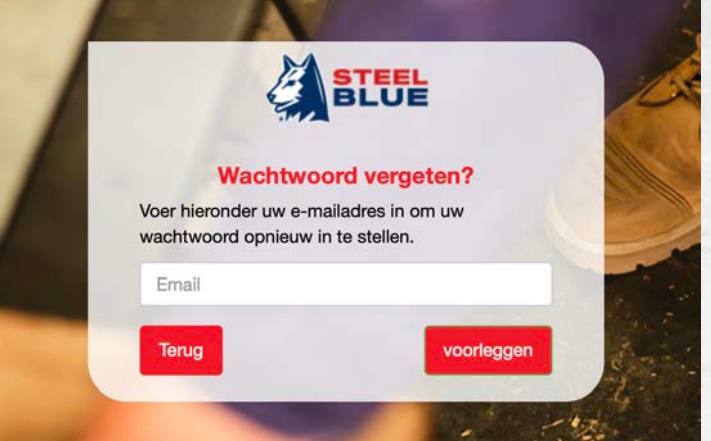

### Zoek-en filterfuncties (alleen voor Steel Blue producten)

Er zijn twee manieren voor u om Steel Blue producten te vinden : Door middel van zoeken of een filter.

+ Zoeken: gebruik de zoekfunctie in de linkerbovenhoek van het scherm en voer de productgegevens in, dwz stijlnaam, kleur, functie of 6-cijferige productcode.

Zoeken

 $\alpha$ 

+ Filter: in het Steel Blue tabblad kunt u bij het zoeken naar een product verschillende filters toevoegen of weghalen.

Stijl filter

+ Stijlnaam bijvoorbeeld Southern Cross

### Kenmerk filter

+ Kenmerken van de schoen zoals kruipneus of Nitrile buitenzool

Kleur Filter

+ Kleur filter zoals Sand of Slate

Filter stijlen

**Filter functies** 

Filter kleuren

 $\odot$  in  $\blacksquare$ 

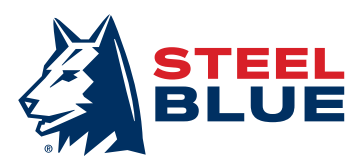

### Een bestelling plaatsen

Om een bestelling te plaatsen, volg dan de onderstaande stappen:

- 1. Navigeer naar een tabblad naar keuze om uw artikel te vinden. Als u zoekt naar Steel Blue producten, dan kunt u ook gebruik maken van de zoek- of filter functies zoals hierboven beschreven.
- 2. Selecteer het per maat door middel van de pijlen of u kunt tekst typen in het tekstvak.

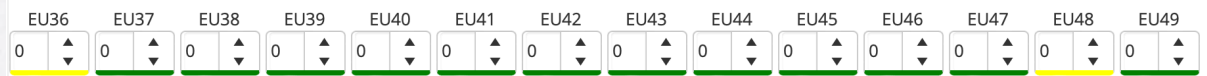

a. Het product wordt automatisch aan uw winkelmand toegevoegd als u het aantal producten bijwerkt. Herhaal deze stap totdat u klaar bent om uw bestelling af te ronden.

3. Om uw bestelling af te ronden, klikt u op de rode winkelwagen in de rechterbovenhoek. U kunt uw bestelling controleren en uw winkelmand bijwerken door producten te verwijderen, hoeveelheden te verhogen of te verlagen, indien nodig. U wordt ook gevraagd om het volgende in te vullen:

- a. PO-nummer
- b. Verzendadres
- c. Opmerkingen indien van toepassing

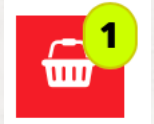

4. Uw bestelling is nu klaar om door te sturen. Druk vervolgens op 'Plaats bestelling' knop om de bestelling af te ronden.

Binnen 10 minuten moet u een orderbevestiging ontvangen. Mocht u deze niet ontvangen, controleer dan uw junk/spam/rommel map. Is dit niet het geval dan kunt u een e-mail sturen naar b2beu@steelblue.com of customerservice.europe@steelblue.com

#### Voorraad controleren

Volg de onderstaande stappen om de beschikbaarheid van de voorraad te controleren:

- 1. Ga naar de Steel Blue, Howler of Accesoires tab op de portal.
- 2. Zoek of gebruik de filters om de producten te vinden die u nodig hebt.
- 3. Gebruik de kleur gids om de huidige beschikbaarheid van de artikelen te achterhalen

### **VOORRAAD**

Veel voorraad (> 10 paar) Lage voorraad (1-10 paren) is tijdelijk niet leverbaar

 $\odot$  in  $\blacksquare$ 

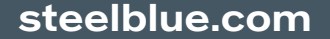

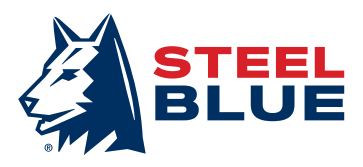

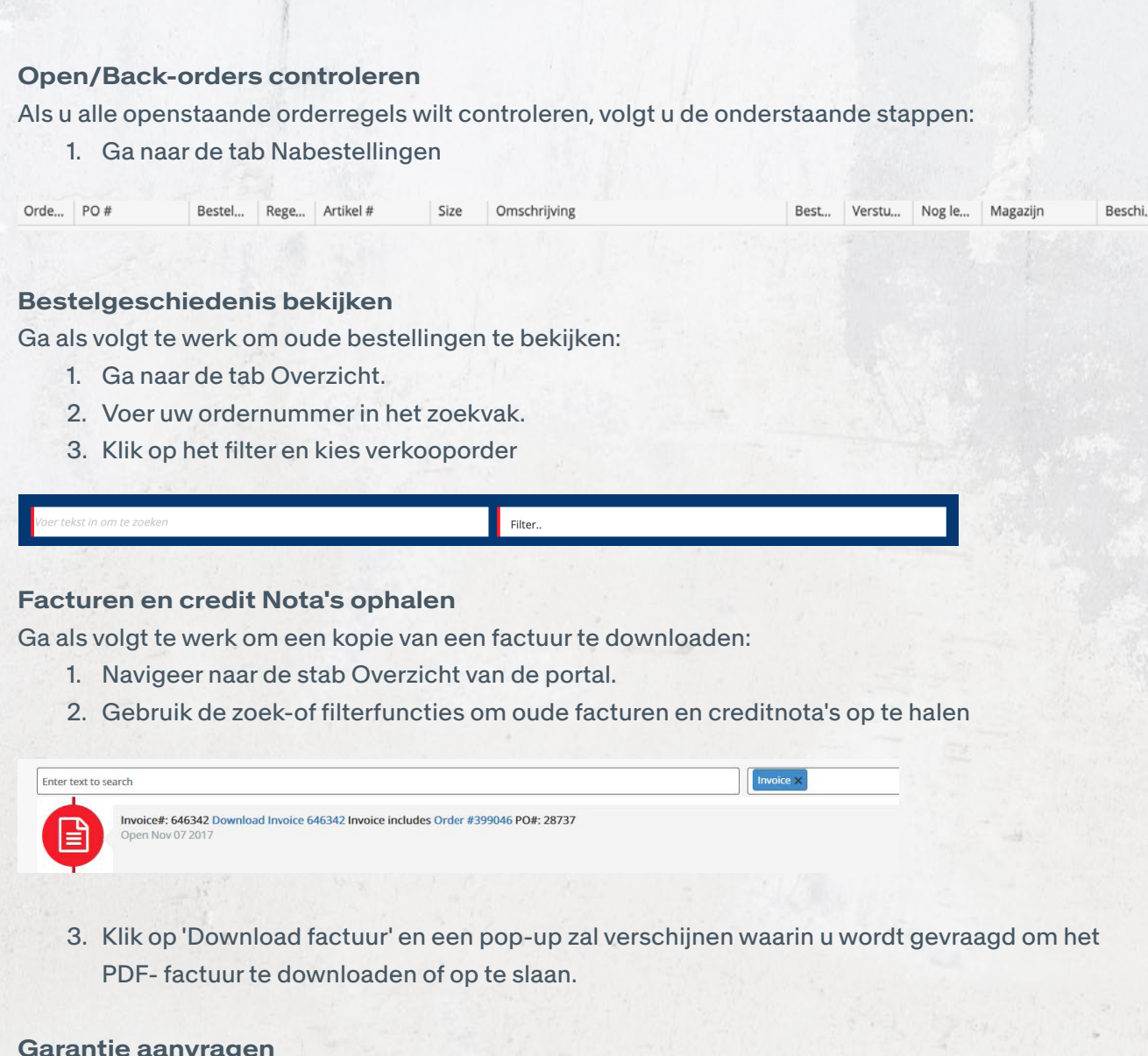

Garantie aanvragen

Volg de onderstaande stappen om een garantieclaim in te dienen:

1. Navigeer naar het tabblad Refund Claims

2. Lees de documenten over het Steel Blue-proces en het garantieformulier met behulp van de

blauwe knoppen onderaan

4. Vul uw gegevens in

5. Vul alle velden in voor elk afzonderlijk product dat u wilt indienen

6. Upload alle benodigde foto's en bestanden voor elk product.

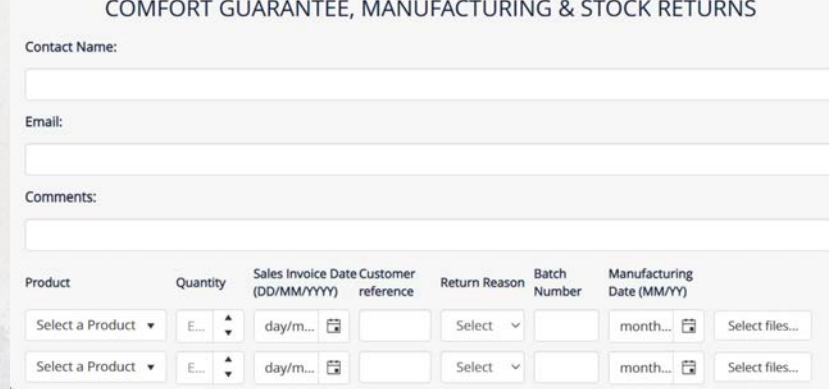

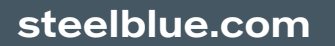

## $f$   $\odot$  in  $\bullet$

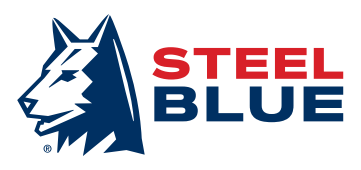

### Marketingmateriaal downloaden

Toegang tot de marketingbiliotheek (andere portal).

Om toegang te krijgen en voor het downloaden van marketing materialen moet u de volgende stappen volgen:

- 1. Ga naar het tabblad Marketingmateriaal
- 2. Lees het Style Guidelines document
- 3. Gebruik de zoekbalk om specifiek materiaal te vinden, of:
- 4. Scroll door de mappen om het materiaal te vinden
- 5. Neem contact op met marketing@steelblue.com als u niet kunt vinden wat u zoekt

By using our marketing library, you agree to have read the Steel Blue branding guidelines

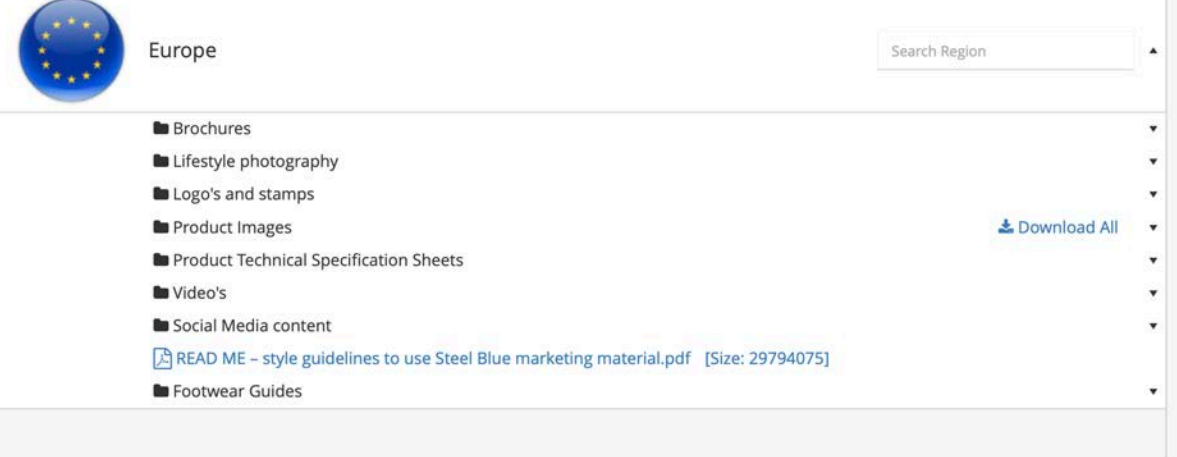

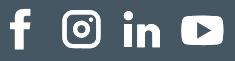